## **HOW TO BOOK YOUR MEAL**

- 1. Please connect to the adress in your internet browser : http://eel2-eurest.moneweb.lu
- 2. Enter your user name (login)
- 3. Enter your password.
- 4. Click « Sign in » to enter the website,

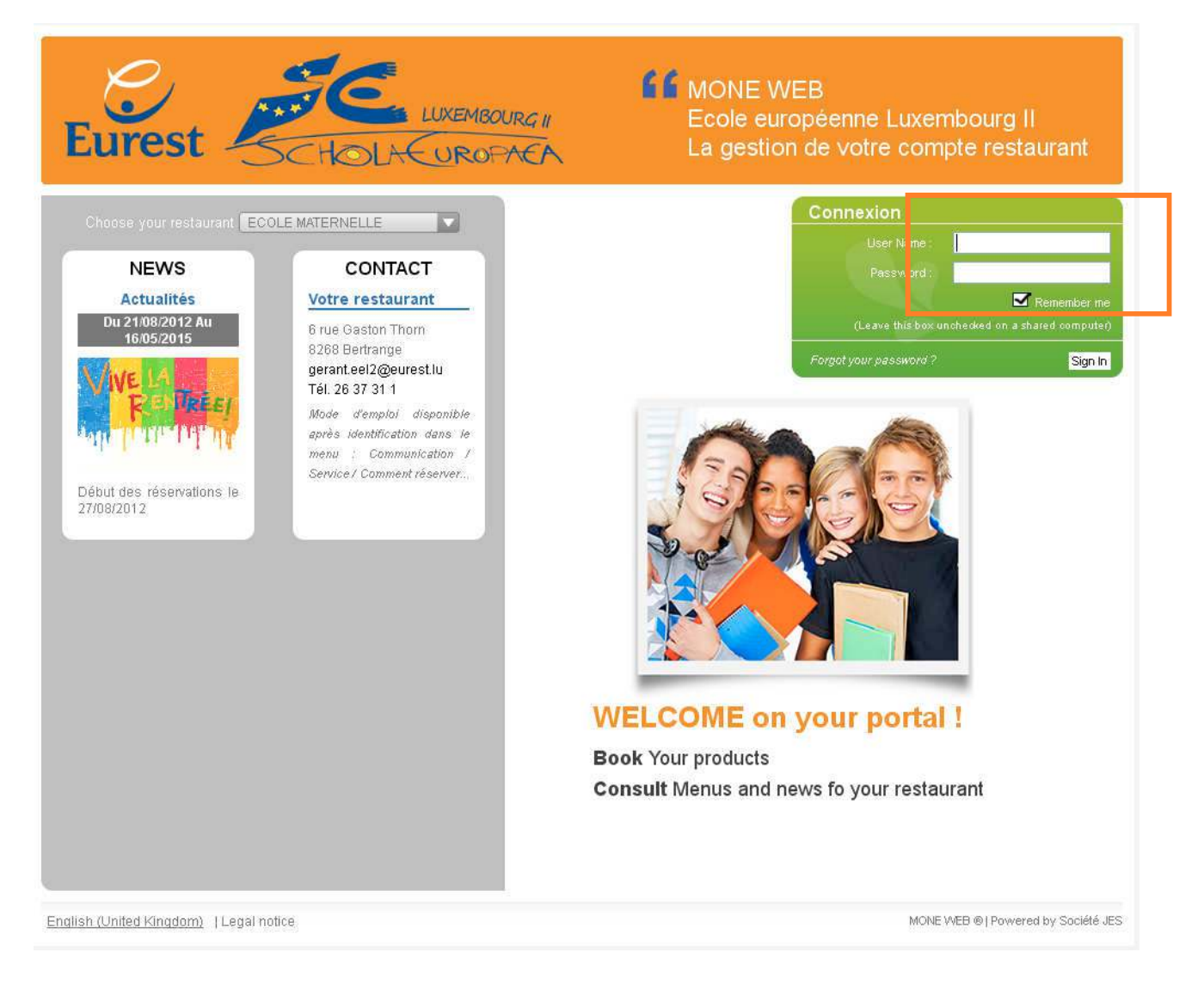

You will find your login and password on the upper left corner of the first page from the mail sent to you by the European School Luxembourg 2.

When you connect for the first time, we invite you to read the general conditions then during your first booking , you will need to enter your informations, required for the billing and domiciliation rpocess of your order.

You will find these conditions in the menu « Communication, Information, Services » under the name : « Conditions générales ».

raire de 23h, soit vous avez déjà effectué une réservation. Vous pouvez contacter le gérent du restaurant pour toute erreur de réservation.

5. The following window appears,

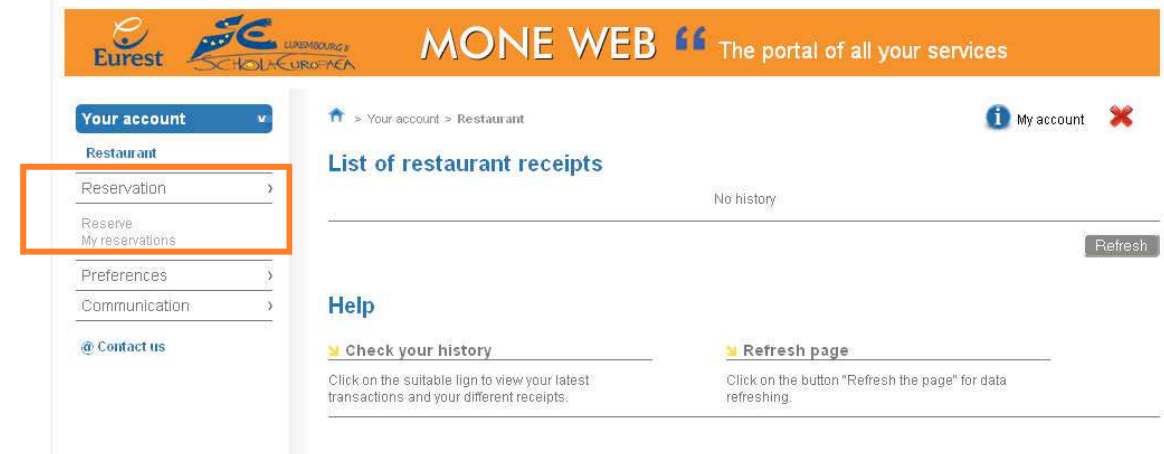

- 6. Click on the left menu « Reservation »,
- 7. Two options appear in the menu,
- 8. Choose « Reserve »,

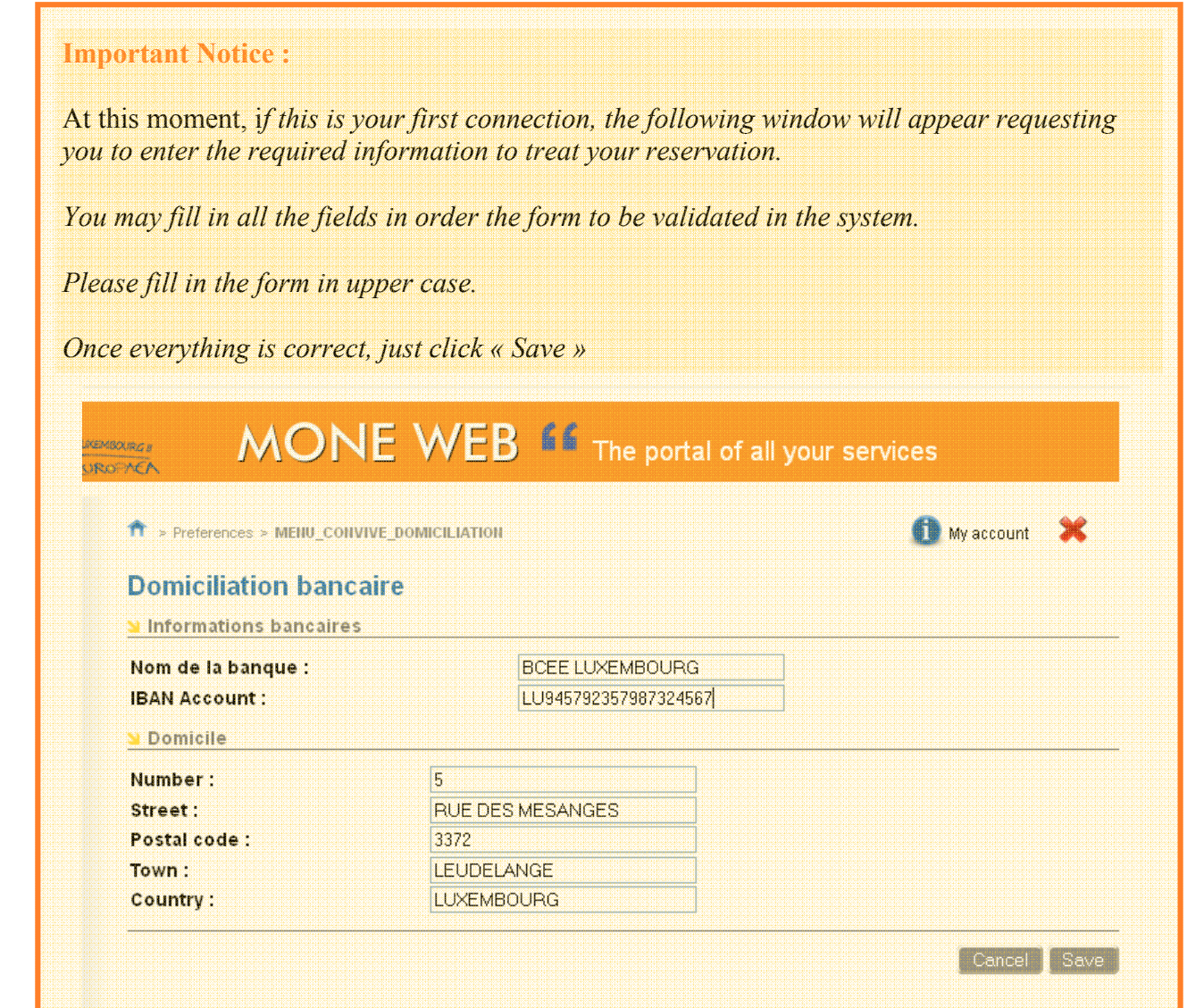

9. A menu will show up with all available meals for your children according to his section at school.

All meal formulas are annual, including all meals for the complete year excluding holidays and days off and are expressed in number of meals for meal formulas or days for « tartinist » formulas.

These meal formulas are divided by school section :

- Maternelle 1 (M1),
- Maternelle 2 (M2).
- $-$  Primaire 1 (P1).
- $-$  Primaire 2 (P2),
- $-$  Primaire 3 (P3),
- $-$  Primaire 4 (P4),
- Primaire  $5$  (P5).

For each section, formulas are available with following choices :

- Normal : it is standard meals, for vegetarian please inquire by the restaurant manager : gerant.eel2@eurest.lu after having reserved thru the website.
- Repas Hypo : meals for allergic persons. It is the right formula if your child has an allergy to a specific product. You will have to provide a medical certificate to the concerned service of European School Luxembourg 2 or CPE to get this formula delivered,
- Tarti.Hypo : « Tartiniste » formula in European School Luxembourg 2 including some meal for allergic persons taken in the CPE amenities if you child has a specific allergy. You will have to provide a medical certificate to the concerned service of European School Luxem bourg 2 or CPE to get this formula delivered,
- Tartiniste : « Tartiniste » formula in European School Luxembourg 2 including some hot meals in case of presence in CPE.

For any choice you find following formula types :

- Single : includes a number of weekly meals or weekly « tartiniste » days taken at the European School Luxembourg 2,
- Combined : includes a number of weekly meals or « tartiniste » days taken at the European School Luxembourg 2 with an additionnal number of meals taken at the CPE.

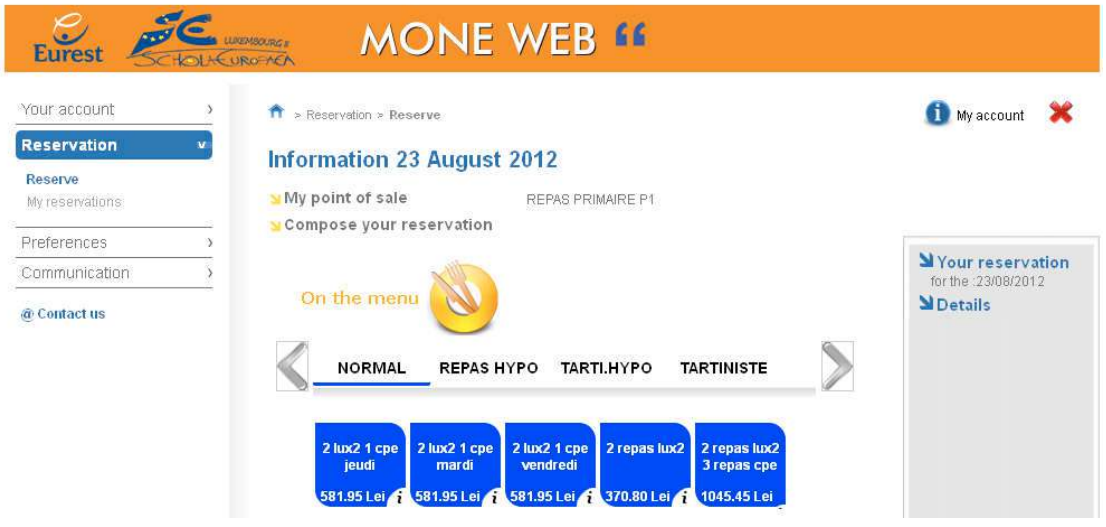

10. Choose the formula for your children :

The price is mentioned tax included on the meals labels under each type of formulas.

Clik on « i » to display a description of the formula.

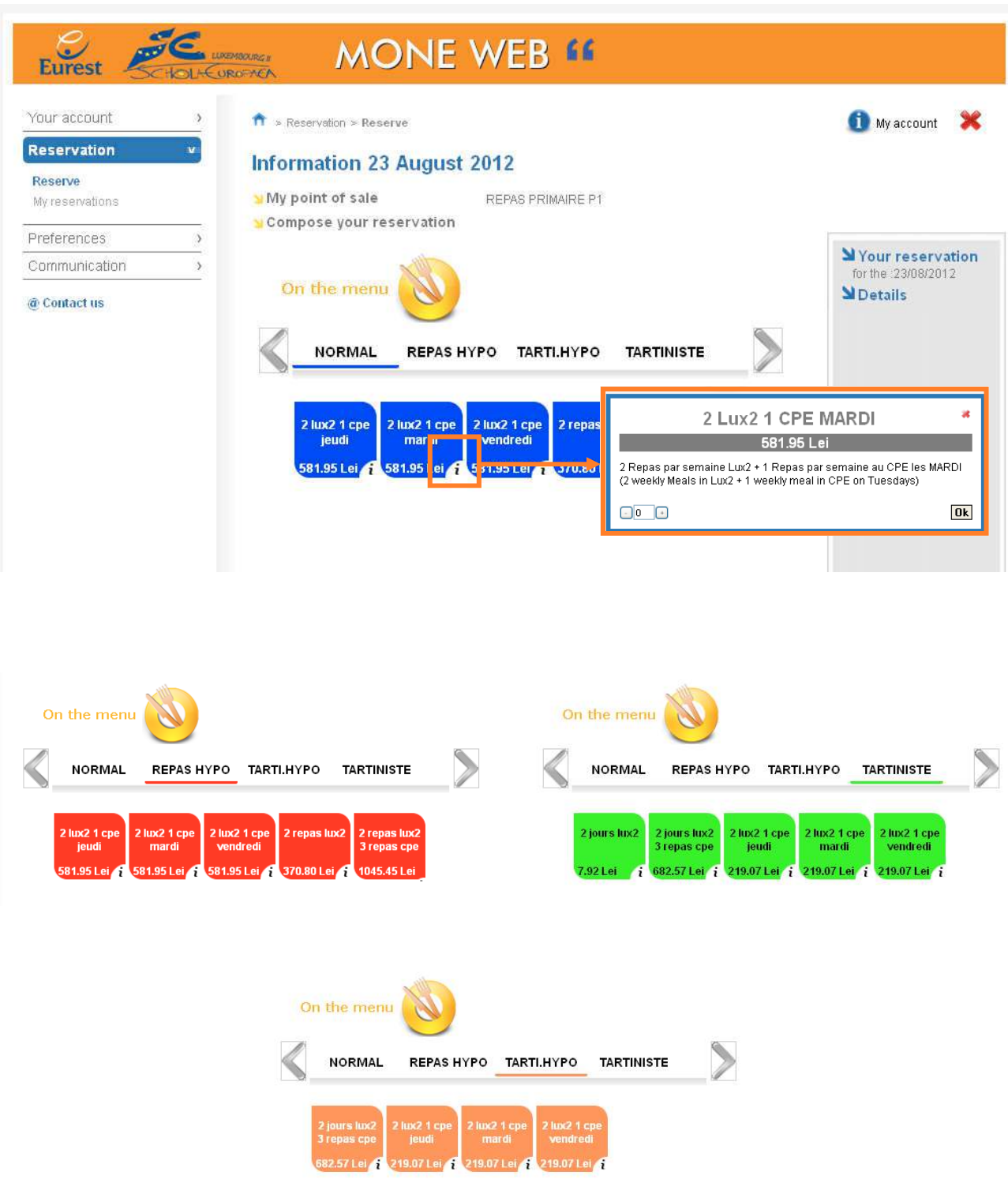

11. To book a meal formula, just click on the label of your choice. You can just book one formula. The formula and the price appear in the right window on your screen.

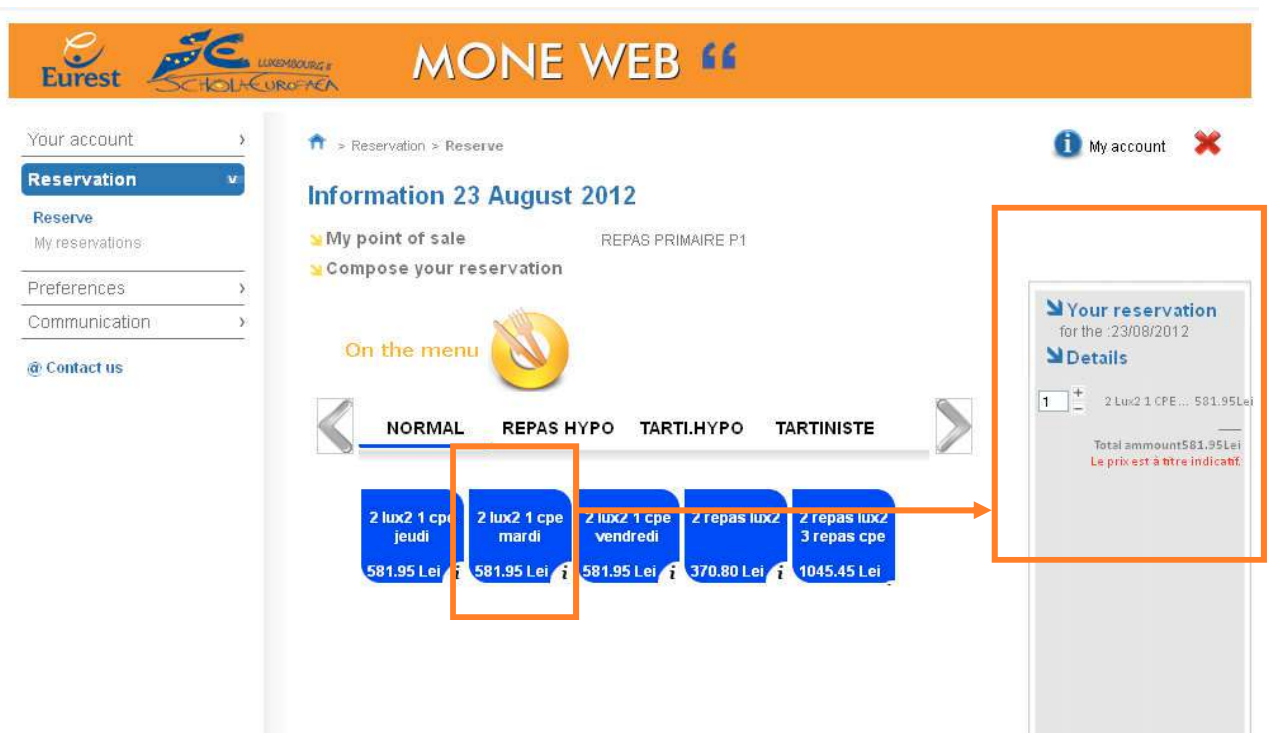

12. Click on the button « validate » in the right window « Your reservation » to confirm your meal booking,

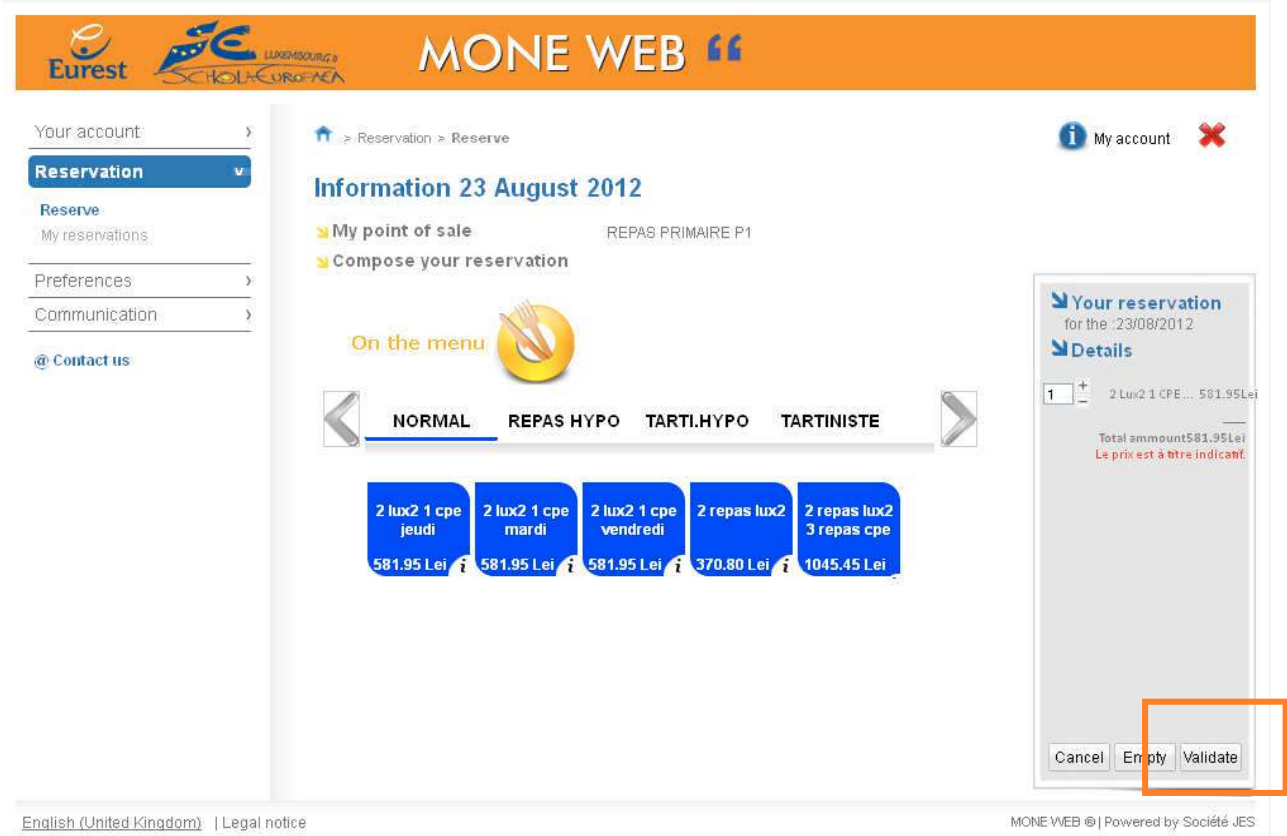

Notice : To cancel your reservation once you added an item, you can either click on the button « Cancel » in the right window « your reservation » or use the  $+$  and  $-$  tags around the quantity of item.

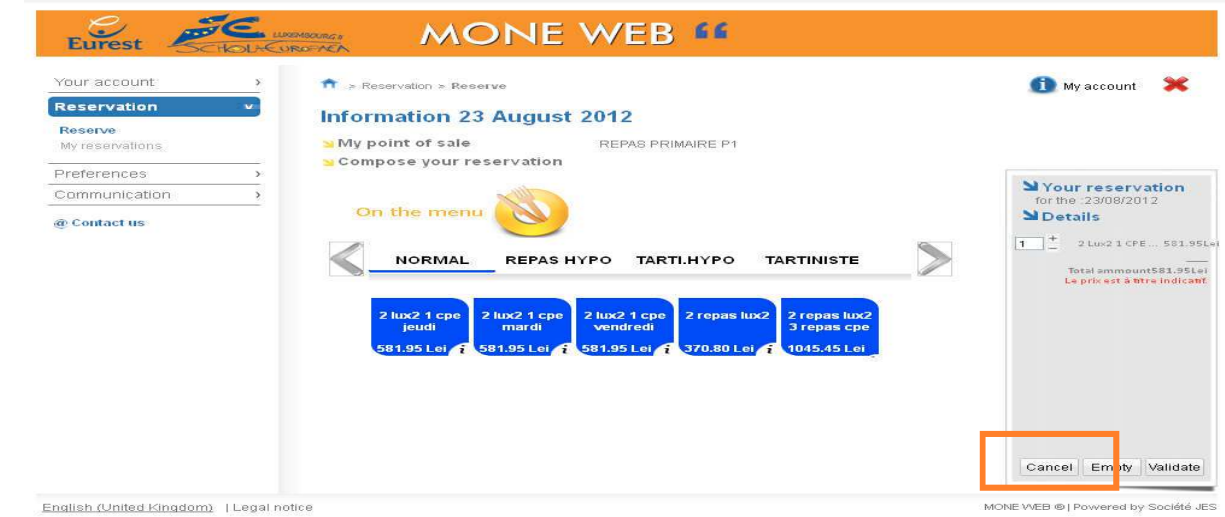

13. Your reservation has been confirmed and appears now in the window below accessible thru the menu « Reservation, My reservations »..

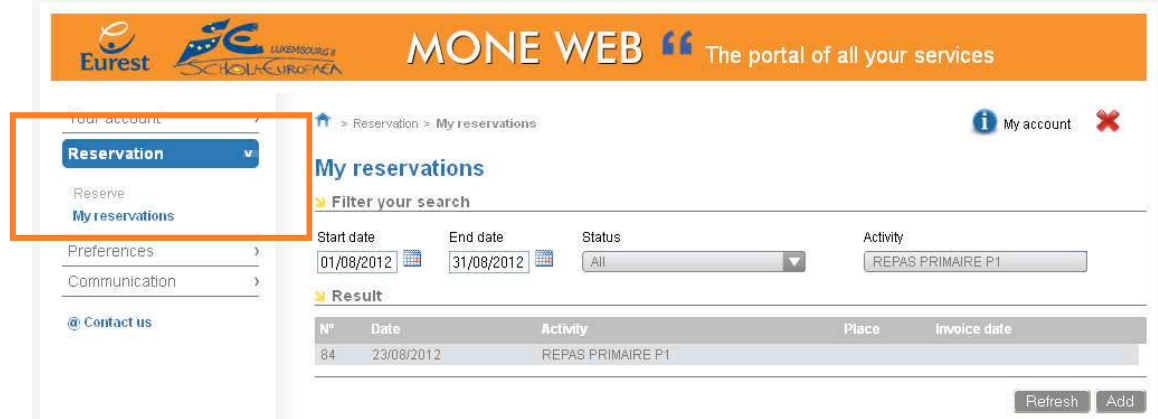

14. To view any time your reservation, please access to the menu « Reservation, My reserva tions ».then click on the appearing line and a small bill will appear mentionning your choice.

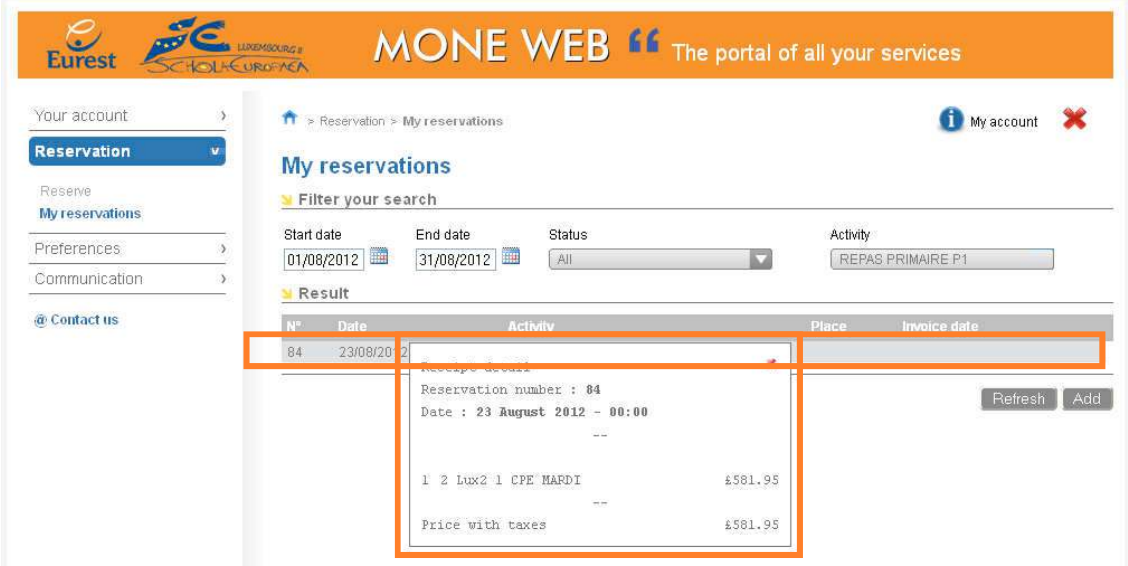